# **EXCEL Forecast Submission User Guide for Service Providers and Service Provider Consultants**

Version 1.5

December 19, 2022

Pooling Administration 1800 Sutter Street

#### CHANGE HISTORY

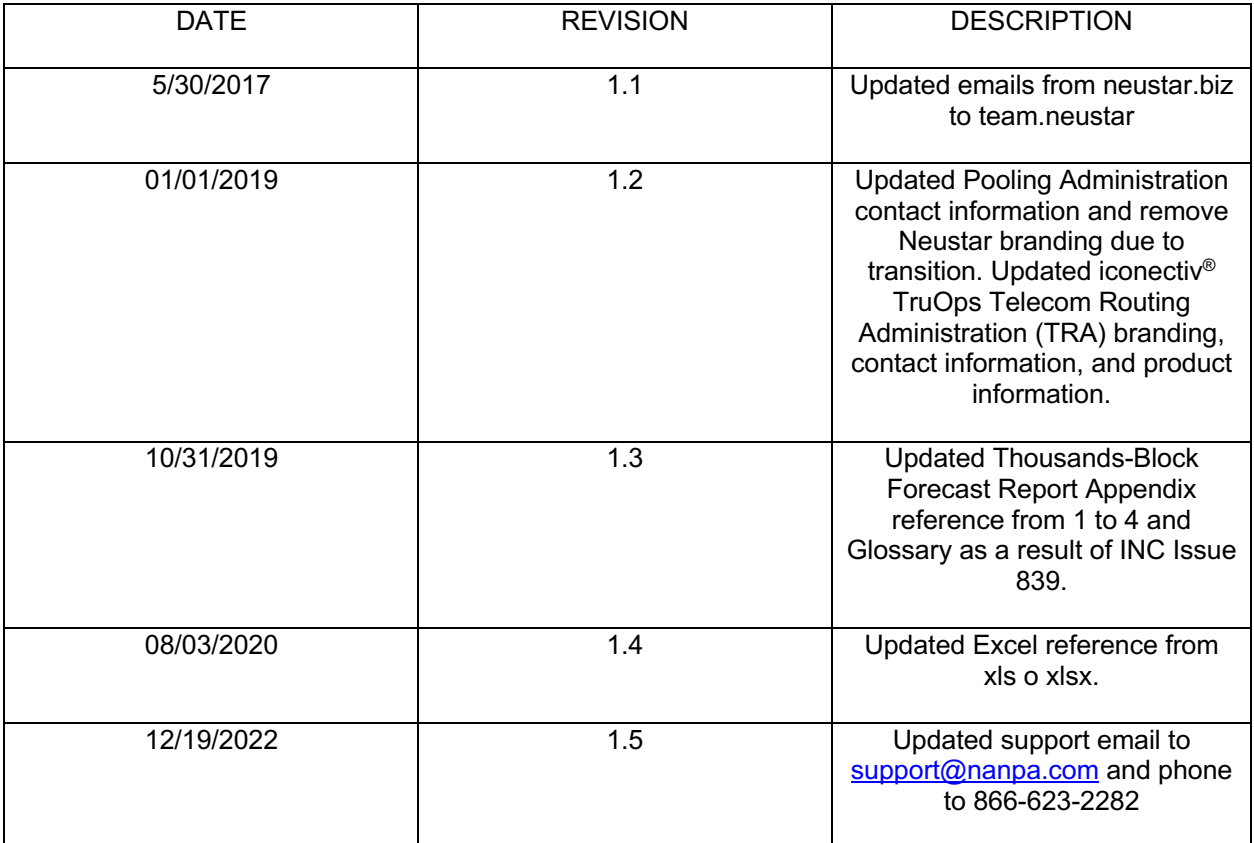

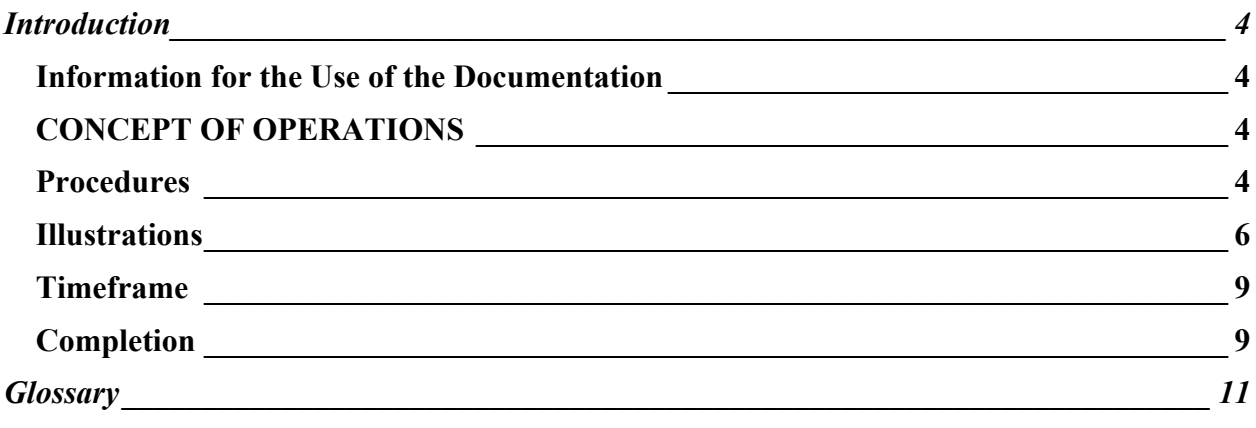

# **Introduction**

# **Information for the Use of the Documentation**

This document provides instructions to assist Service Providers on completing the Thousands-Block Forecast Report (Appendix 4) for manual submission to the Pooling Administrator. This document is not intended for those Service Providers (SP) and Service Provider Consultants (SPC) who submit their forecasts directly in the Pooling Administration System (PAS). An SP/SPC using this manual process is required to have an active PAS Login ID and have the OCN and NPA being provided in the forecast in their PAS user profile in order to submit the completed forecast documentation.

Failure to comply with the instructions in this user guide may delay the submission of your forecast.

If you have any difficulties completing the form or have questions, please contact the Pooling Customer Support Desk at 866-623-2282 or support@nanpa.com.

# **CONCEPT OF OPERATIONS**

This document is intended to assist service providers with submitting forecasts using a manual process rather than submitting them directly in PAS. This manual process requires the use of an Excel spreadsheet.

# **Procedures**

To access the forecast form, go to the National Pooling website at: http://www.nationalpooling.com:

- Place your cursor on **Documents,** then from the dropdown list, select **Forecasts**. This will bring up the **Forecast Documents** page with both the *Excel Forecast Submission - User Guide* and the *Forecast Form* itself.
- To bring up the *Forecast Form* click on **Forecast Form (XLSX).** Complete the Excel form as instructed below. Save the completed Excel file and send to **Pooling Support** at  $\frac{\text{support}(a) \cdot \text{name}, \cdot \text{time}}{\text{time}}$  The file name should not include any spaces or punctuation (e.g. commas,  $\frac{1}{2}$ , #, etc.)
- The Excel file will be verified prior to processing.
	- o If the file is in an acceptable format it will be processed. An email will be sent confirming acceptance and successful processing of the file. If there are any errors they will be noted in the email. (See the **Completion** section.)
		- If the number of errors is **more** than 20, the individual forecasts that were rejected can be resubmitted via spreadsheet.
		- § If the number of errors is 20 or **less** the individual forecasts should be resubmitted via the PAS GUI.
- o If the file is not in an acceptable format it will be rejected and returned to you for correction and resubmission. (See the **Completion** section.) Possible unacceptable formats include, but are not limited to:
	- § Spreadsheets with formulas
	- Spreadsheets with both NPAs listed in an overlay area. (Only list one NPA for forecasts in an overlay area.)
	- § Spreadsheets that are not compatible with Office 2003.
	- § Spreadsheets that do not use the provided spreadsheet template.

SPs and SPCs must submit one Excel file per OCN with a separate tab (worksheet) for each NPA.

# **Illustrations**

The following diagram and tables will assist in completing the Thousands-Block Forecast Report (Appendix4).

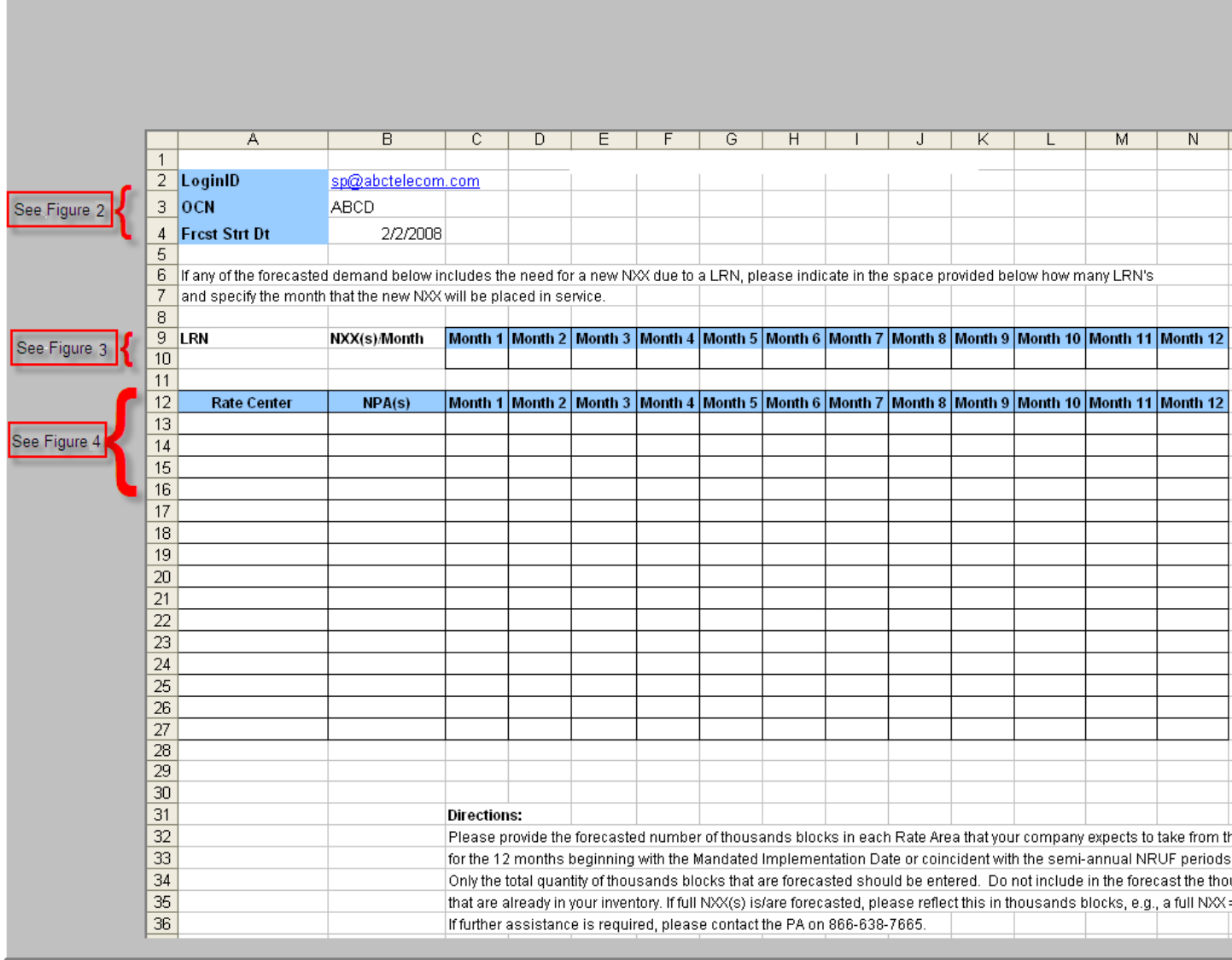

#### **Figure 1. Thousands-Block Forecast Report for Manual Submission**

#### *Figure 2 describes how to properly complete the preliminary section of the Thousands-Block Forecast Report.*

**NOTE**: Do not reformat the spreadsheet in any way (e.g. removing spaces or lines or moving any existing fields); doing so could cause multiple errors and rejection of your submission.

**Field Name Instructions**

| LoginID              | In cell <b>B2</b> , enter your PAS loginID.                                                                                                    |
|----------------------|----------------------------------------------------------------------------------------------------|
| <b>OCN</b>           | In cell <b>B3</b> , enter your 4 character OCN. (Note: the OCN you enter<br>must exist in your PAS user profile.)                                                                                                    |
| <b>Frest Strt Dt</b> | In cell <b>B4</b> , enter the starting date that your forecast submission will<br>cover using the following format: MM/DD/YYYY. (Example: If<br>month one will be Jan 2008 you will enter 01/01/2008, as your<br>forecast start date. |

**Figure 2. Instructions on How to Complete the Preliminary Section**

• Figure 3 describes how to properly complete the LRN section of the Thousands-Block Forecast Report (Appendix 4).

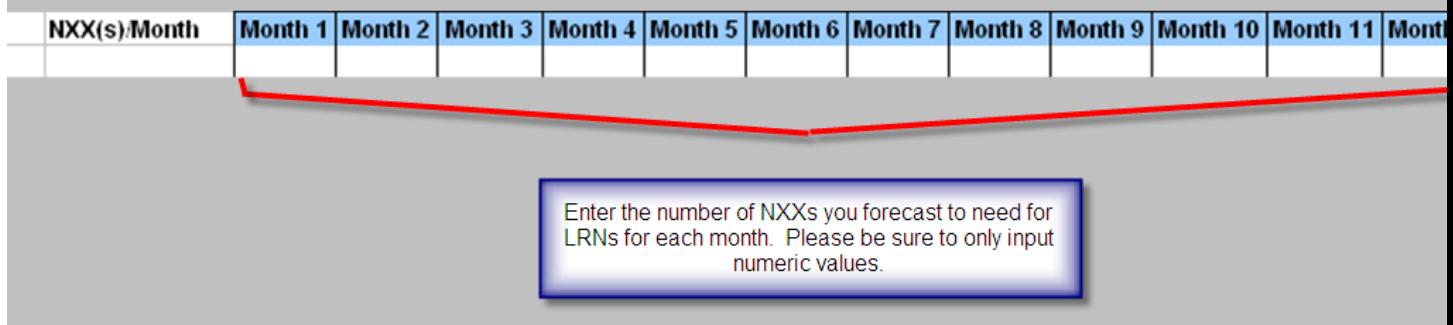

#### **Figure 3. LRN section of the Thousands-Block Forecast Report**

**NOTE:** Do not enter any values in the monthly LRN forecast fields except numeric values. Entering of formulas or copying and pasting formulas from another document or system will cause your submission to be rejected. A value must be entered in each **Month** field. If no LRNs are needed in a given **Month**, enter a zero in the field.

• Figure 4 describes how to properly complete the Rate Center section of the Thousands-Block Forecast Report (Appendix 4).

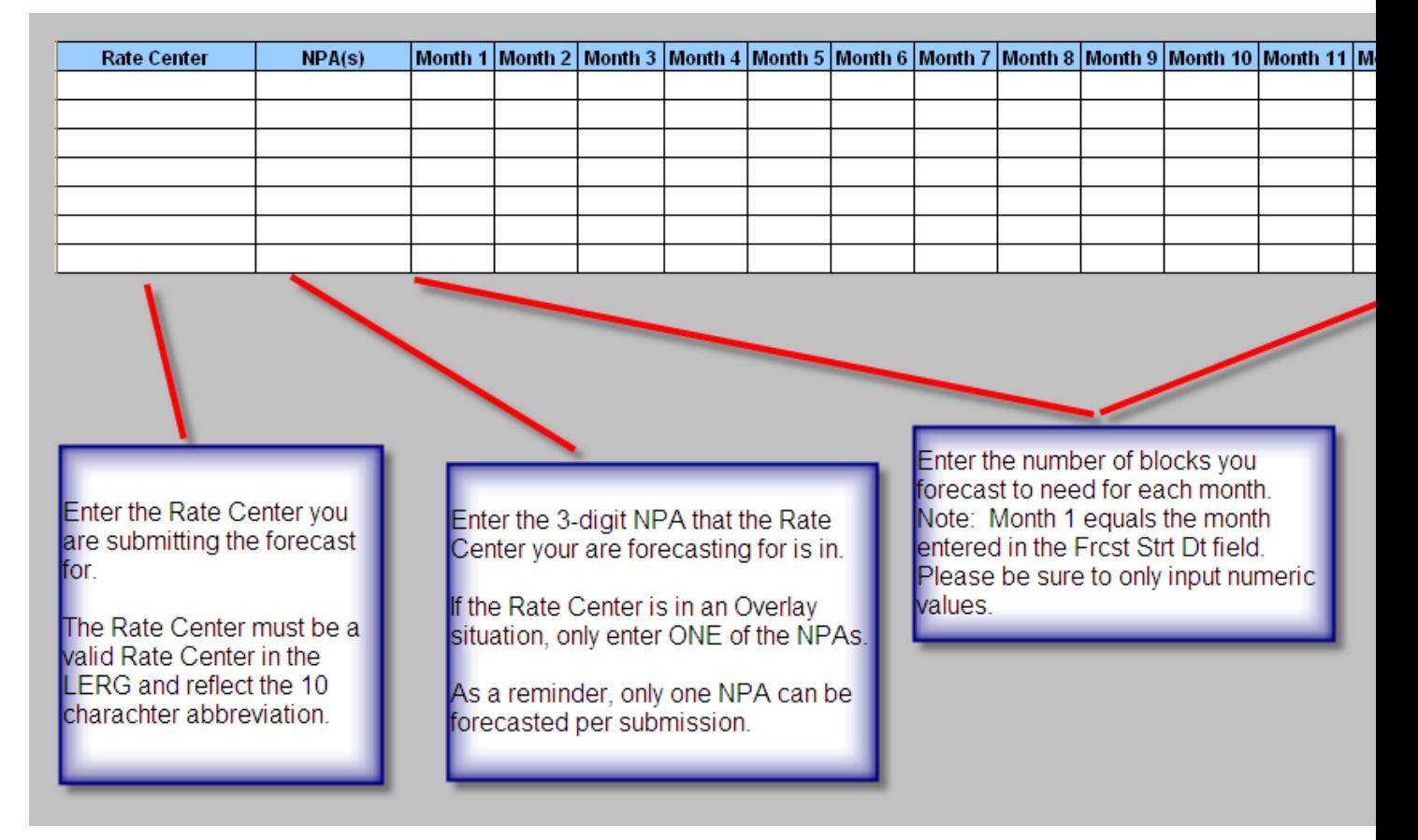

**Figure 4. Rate Center Section of the Thousands-Block Forecast Report** 

#### **Figure 5 shows an example of a completed Thousands-Block Forecast Report**

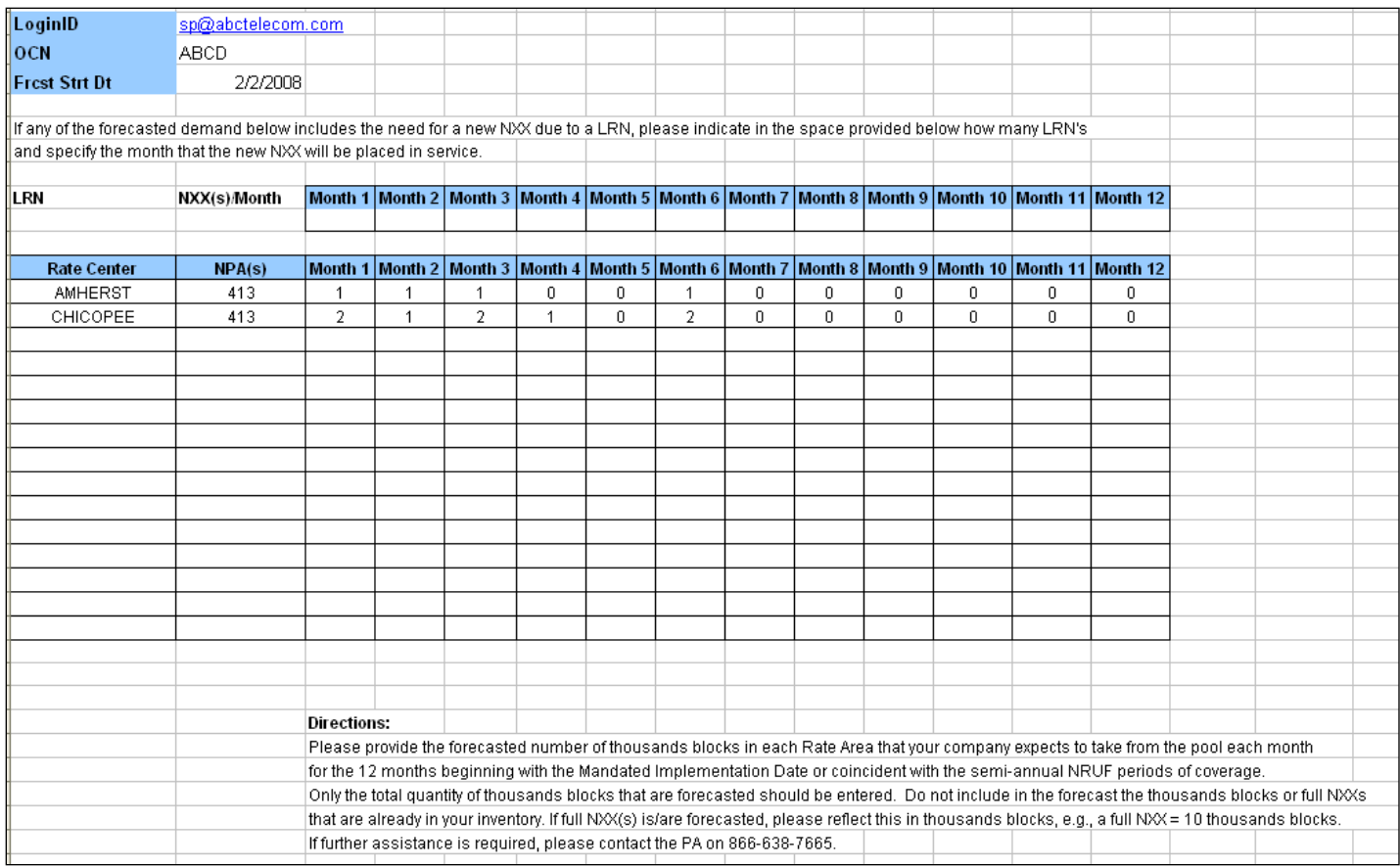

**Figure 5. Example of a Completed Thousands-Block Forecast Report** 

### **Timeframe**

The Pooling Administrator will have seven (7) calendar days to process manually submitted forecasts.

If there is an immediate need for numbering resources, it is recommended that you submit the forecast directly in PAS to expedite your request.

# **Completion**

After you submit your manual Thousands-Block Forecast Report, the Pooling Administrator will send an e-mail confirmation within seven (7) calendar days with one of the following results:

• Your forecast submission was submitted successfully into the Pooling Administration System

-or-

• Your forecast submission had the following errors: The Upon making the necessary corrections, please resubmit only those forecasts that had errors. If the

number of errors listed is less than 20, the corrected forecasts should be submitted via PAS. If the number of errors listed is more than 20, the corrected forecasts may be resubmitted via the Excel spreadsheet.

-or-

• Your forecast submission is not in an acceptable format. Please correct the following errors: Please resubmit upon making the necessary corrections.

# **Glossary**

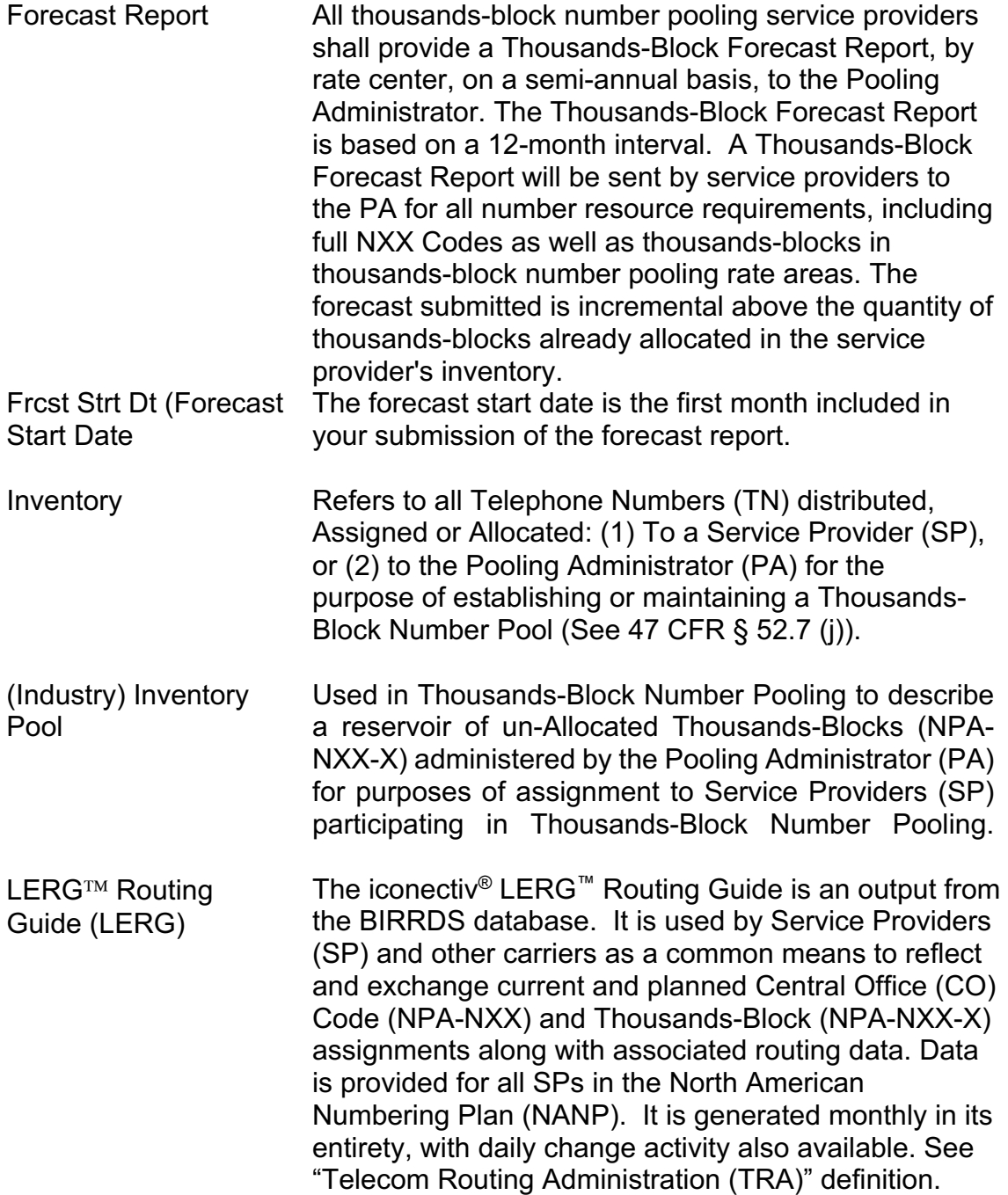

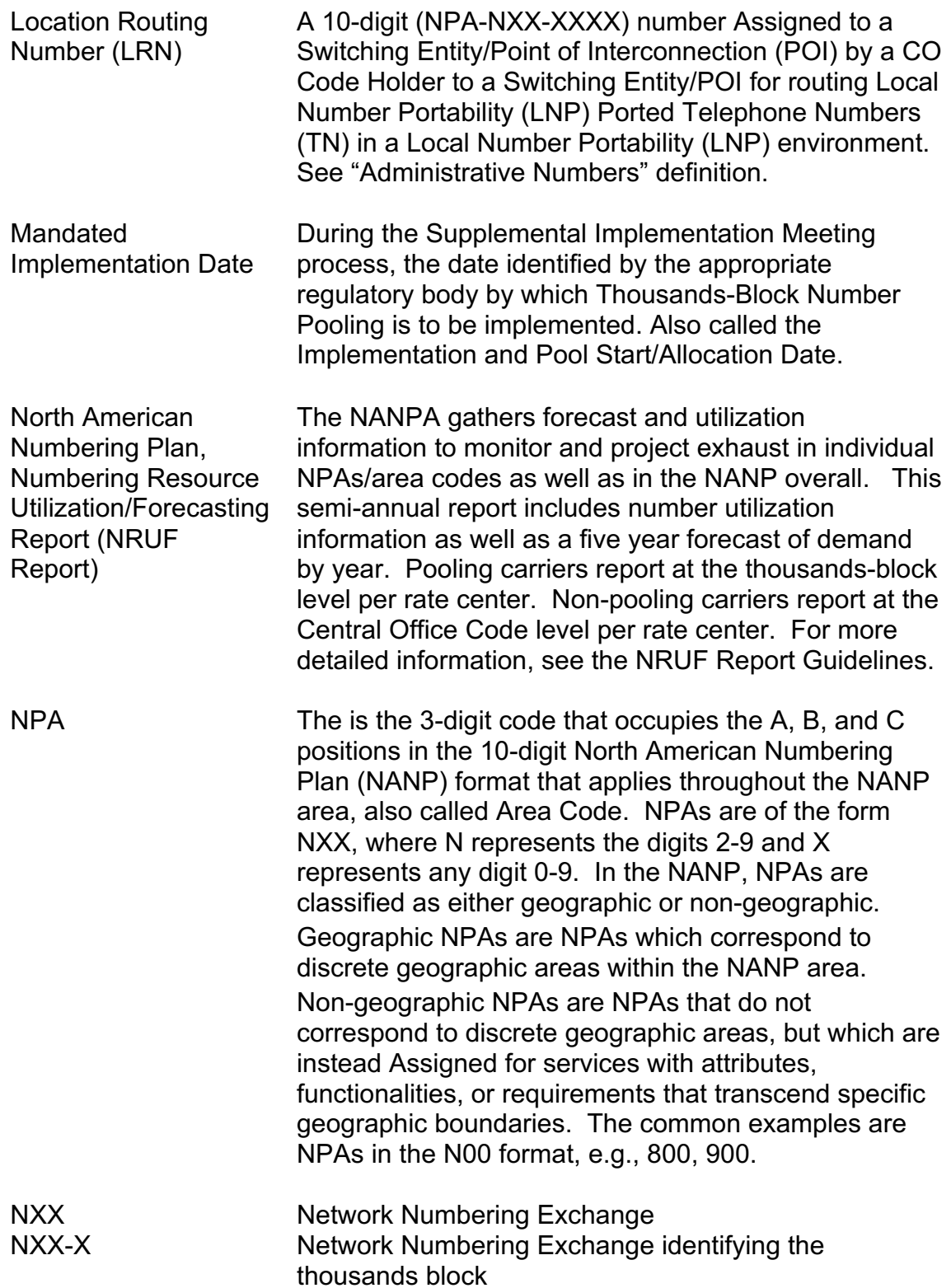

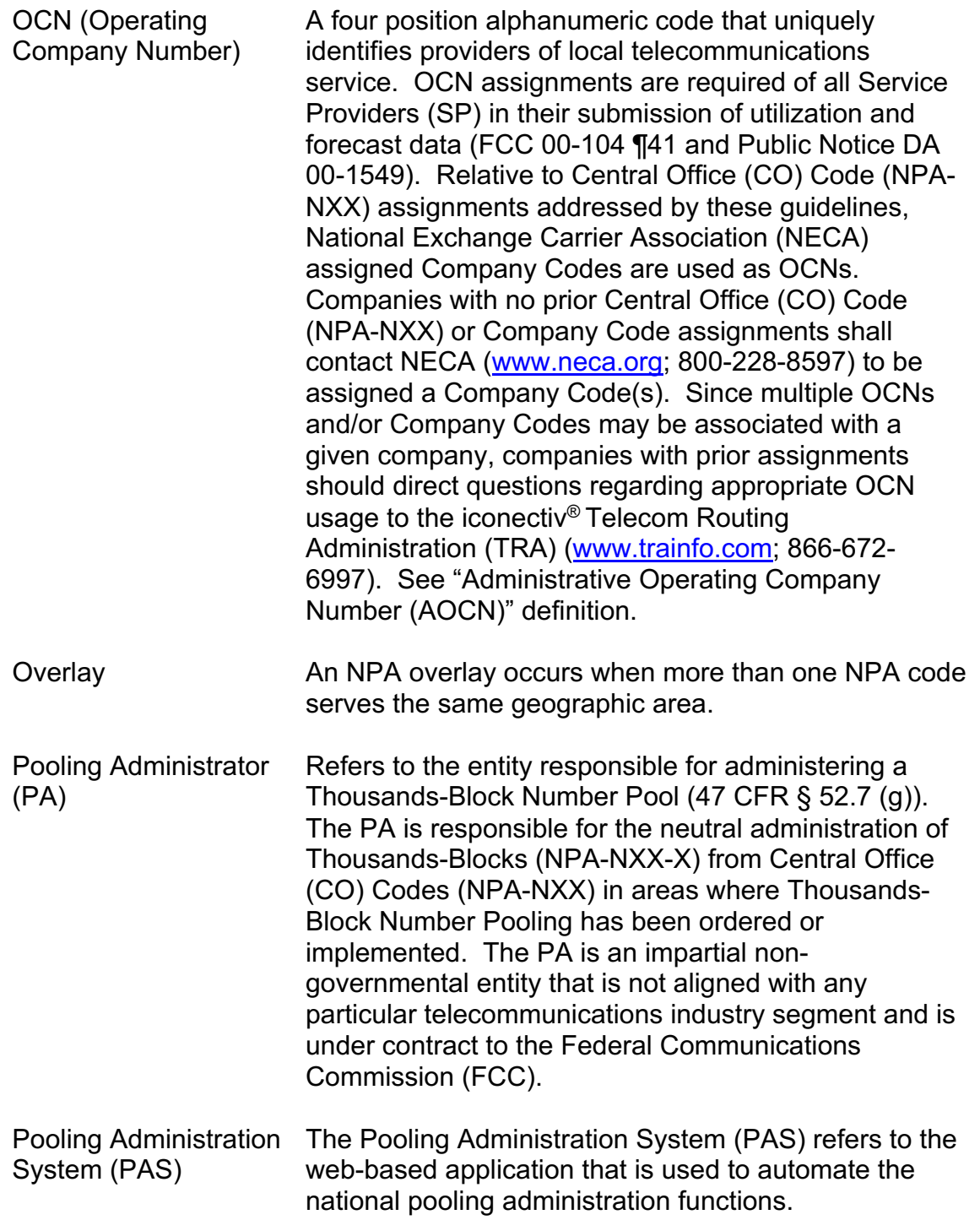

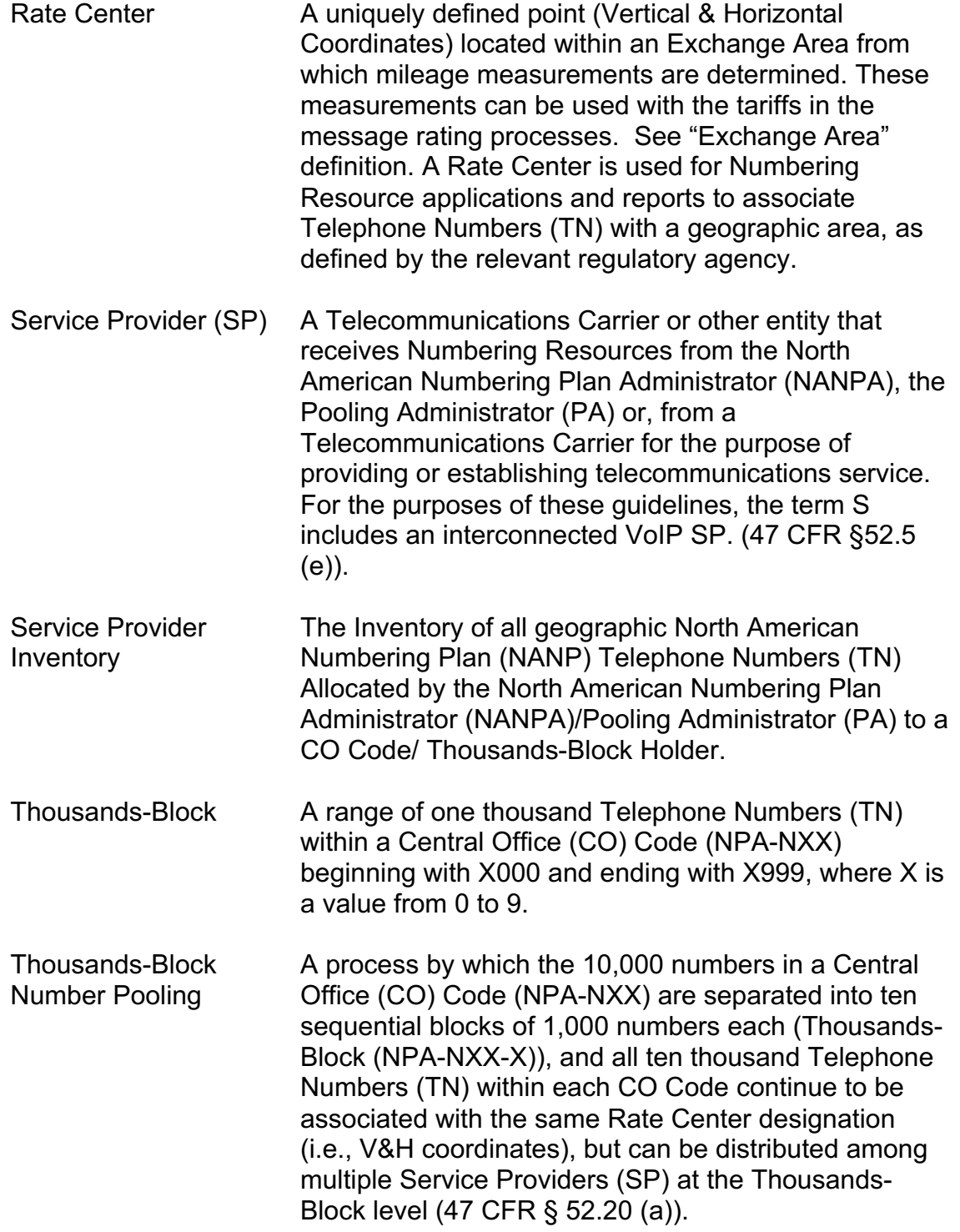